## 地震速報訊息軟體版本更新說明

1 開啟目前安裝之地震速報訊息軟體,確認版本是否為 2.3.0.0,若 不是請參考本文件完成版本更新。

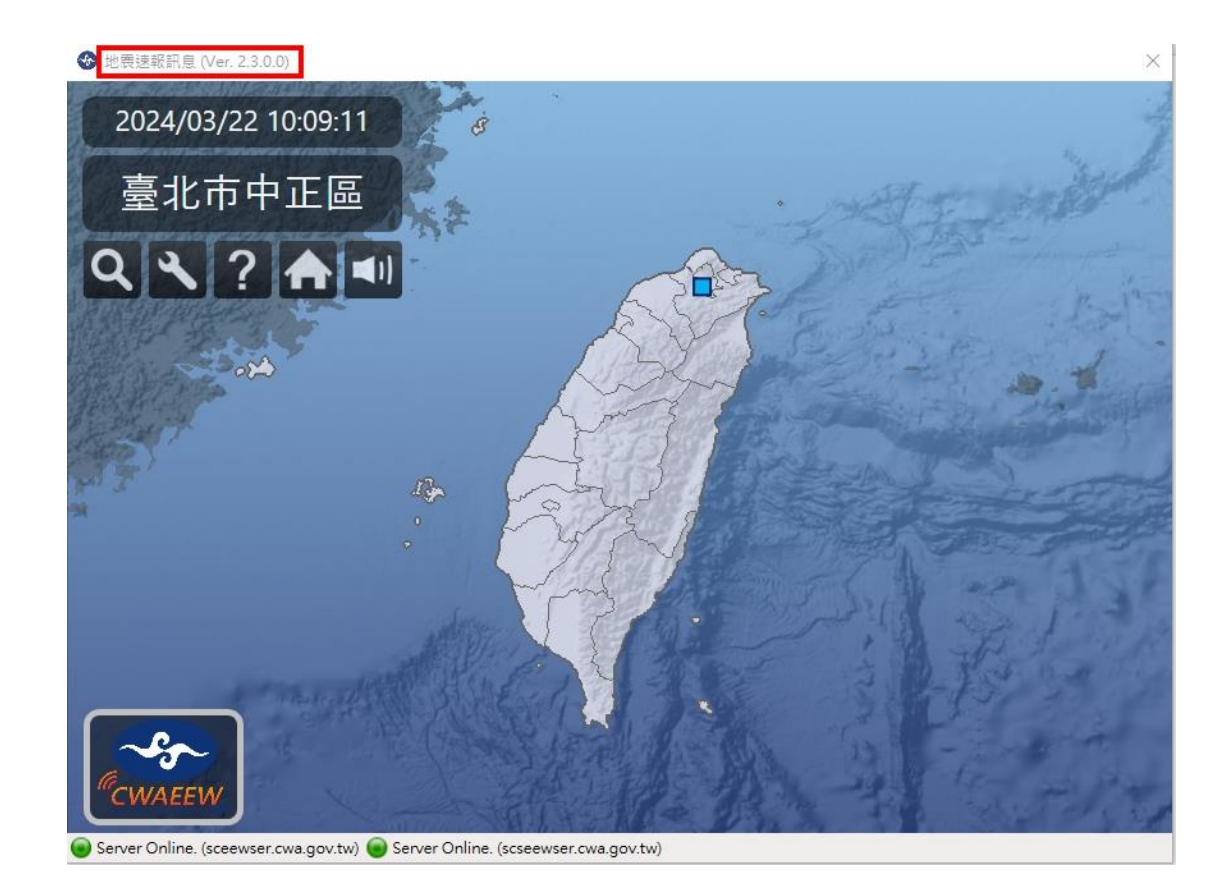

- 2 開始安裝前,請與資訊人員確認,開啟防火牆連線設定,確認可 以 使 用 HTTPS(Port 443) 連 線 至 【 sceewser.cwa.gov.tw 】 及 【scseewser.cwa.gov.tw】。
- 3 點選電腦右下角【^】,找到地震速報訊息軟體,右鍵關閉。

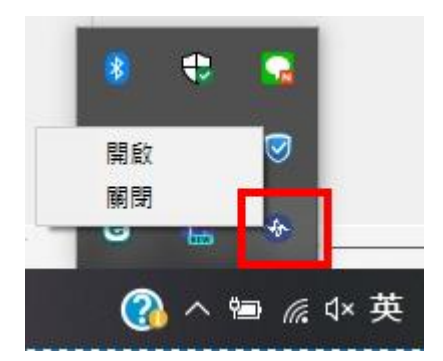

4 點選 windows 鍵,於應用程式清單中找到【地震速報訊息】(或是 【中央氣象局地震速報訊息】),,點選資料夾中的,【地震速報訊息 移除安裝】。

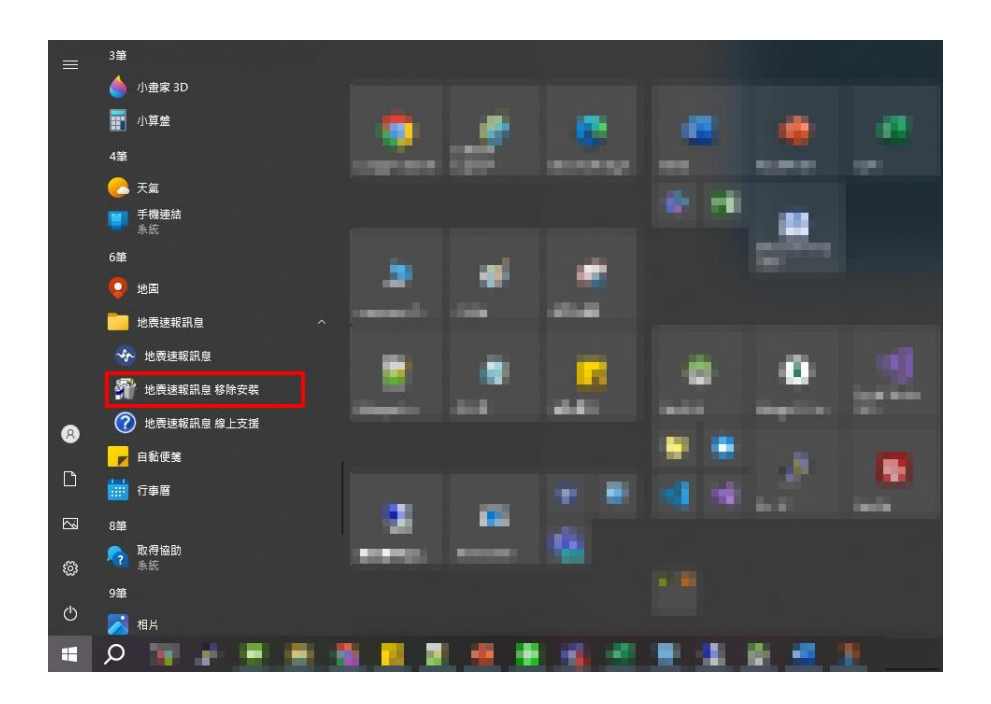

4.1 如有跳出此訊息,請點選【將應用程式從此電腦移除】。

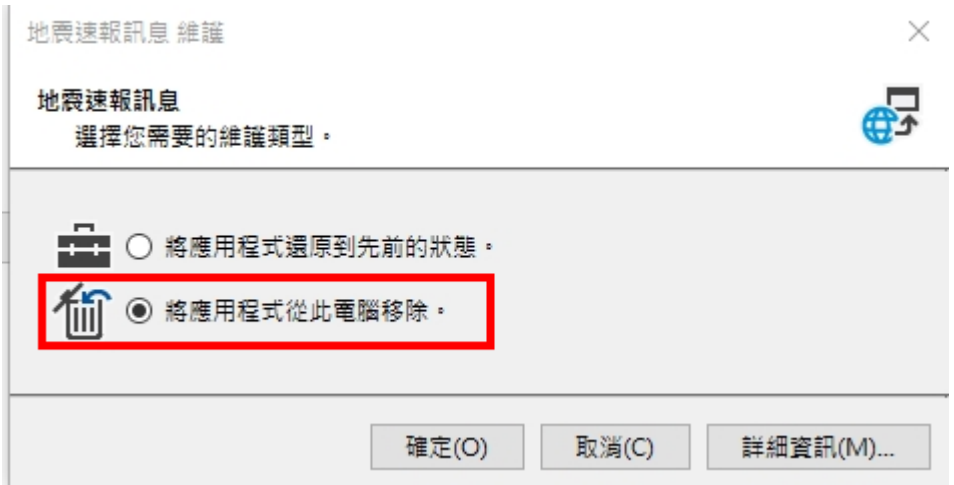

5 完 成 解 除 安 裝 後 , 登 入 至 [地 震 速 報 網 頁](https://eew-web.cwa.gov.tw/EW/) (https://eew-

web.cwa.gov.tw/EW/),輸入帳號密碼。

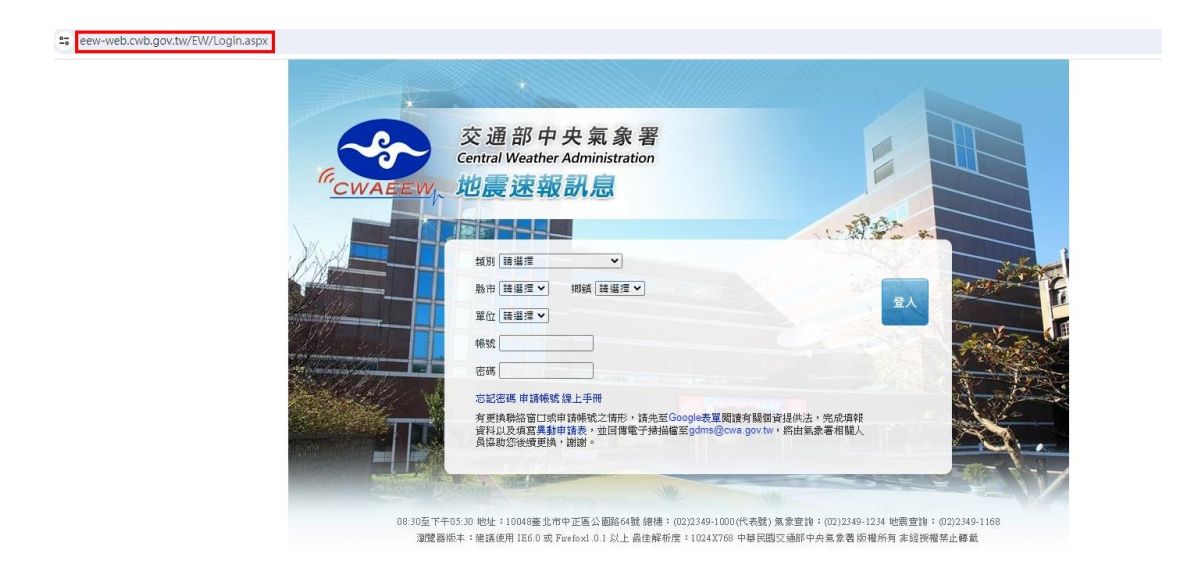

6 點選下載必要套件:,【dotnet 4.5.2】。雙擊後開始安裝。

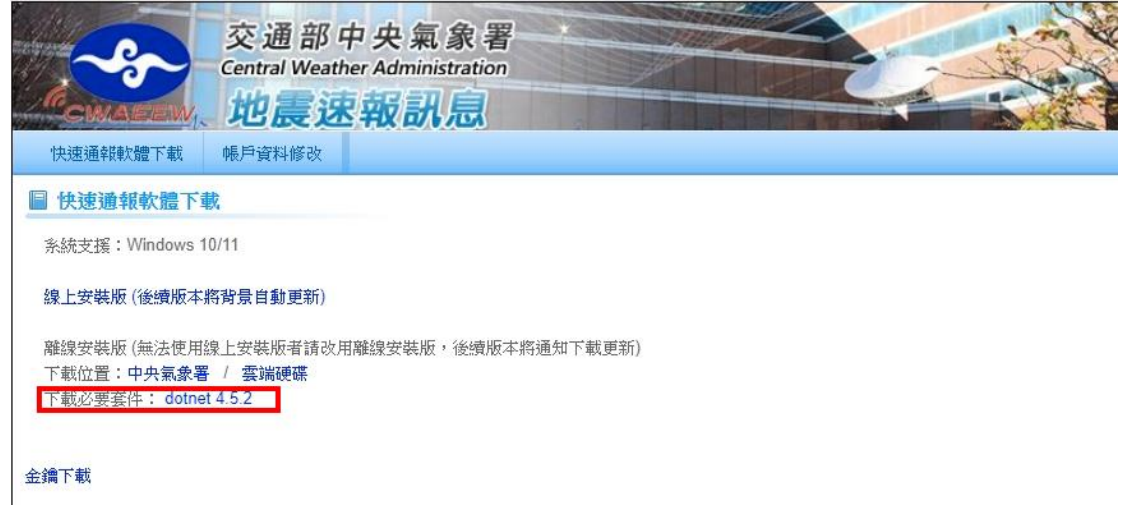

6.1 若安裝遇到此畫面,代表電腦中已安裝必要套件,點選關閉

即可。

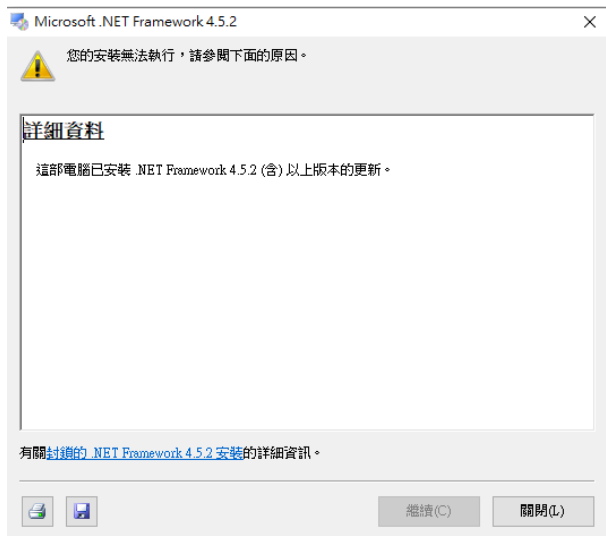

7 完成必要套件: dotnet 4.5.2 安裝後,回到地震速報網頁,點選【線 上安裝版】後點選【安裝】下載地震速報安裝軟體。

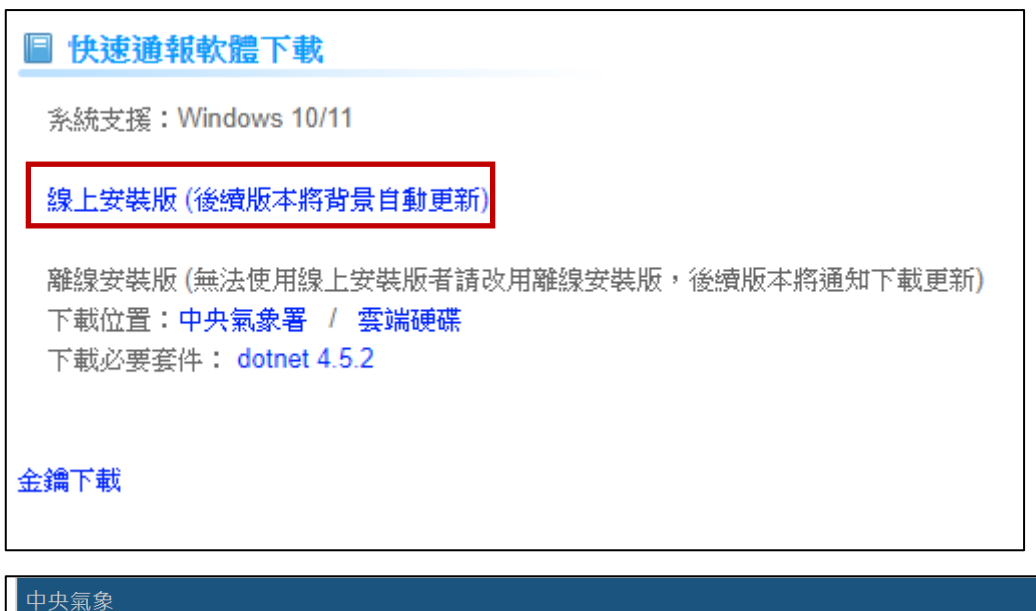

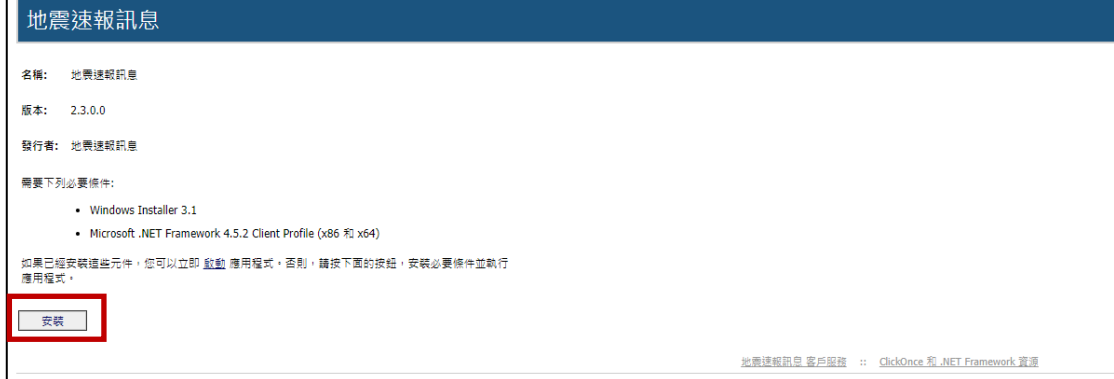

7.1 下載軟體會是【setup.exe】,雙擊後開始安裝。

## 注意:如安裝在廣播系統上,可能會遇到看到畫面一閃就 消時的情況,此為正常情況,請與廣播系統廠商聯繫進行 處理。

7.2 若遇到下圖畫面請點選【其他資訊】,並點選仍要執行

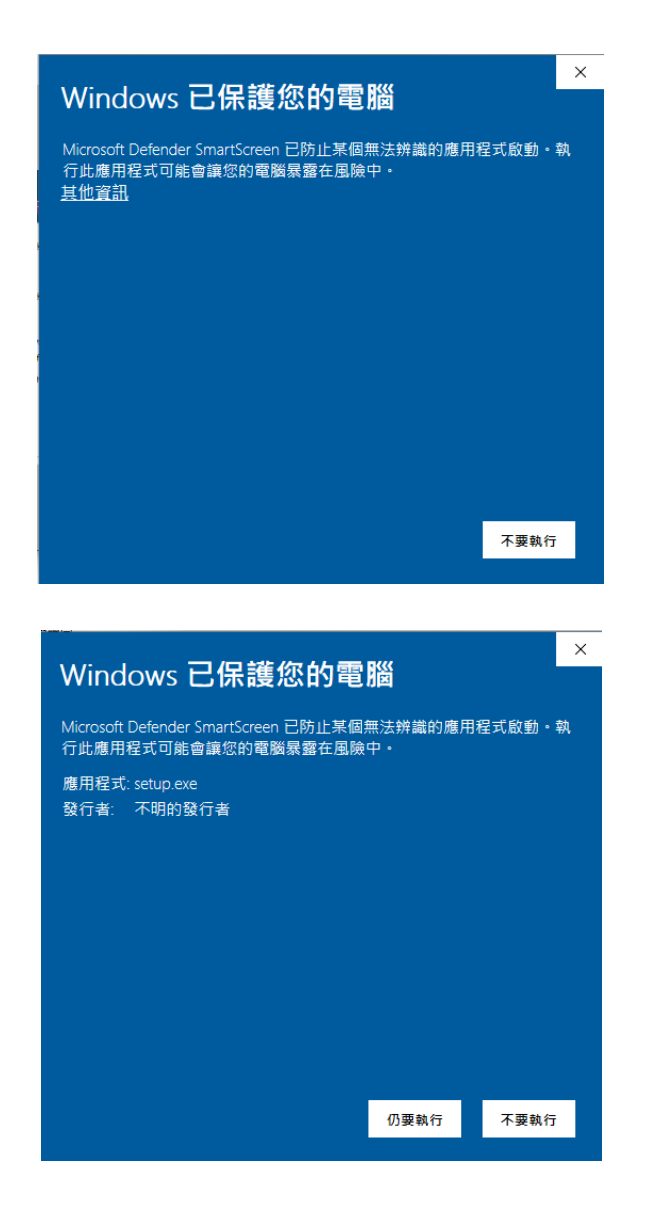

7.3 點選安裝,並等待軟體安裝完成,完成後請輸入帳號、密碼,

並點選登入。

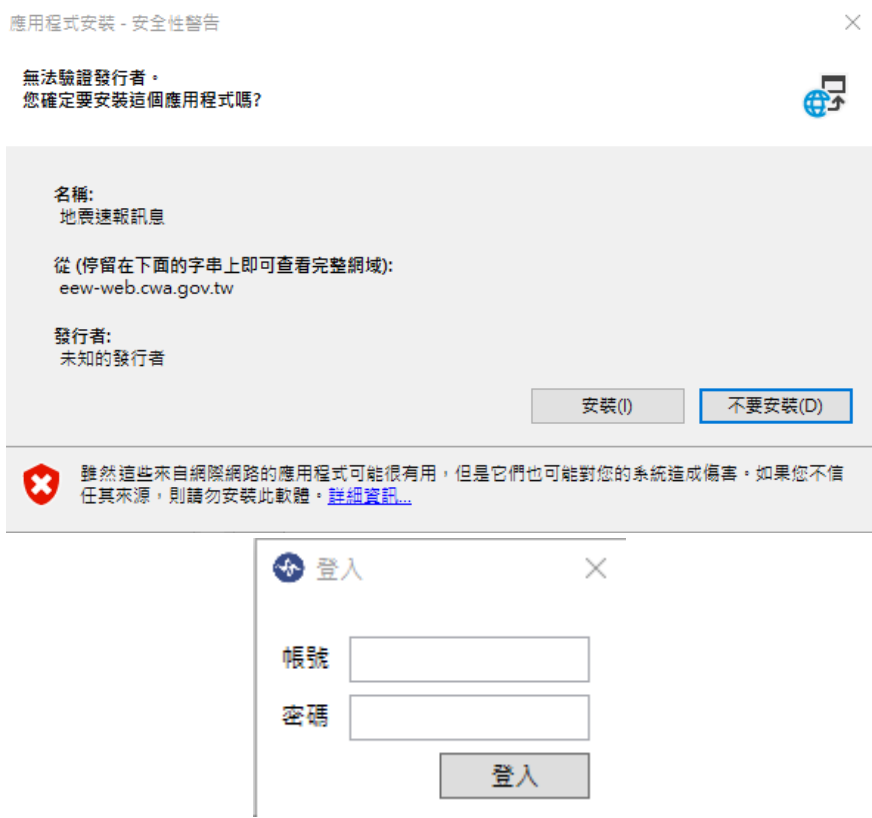

7.4 如顯示密碼錯誤,請至地震速報網頁,點選【金鑰下載】,並

將下載檔案放置【C:\CWA\EQ\】中。

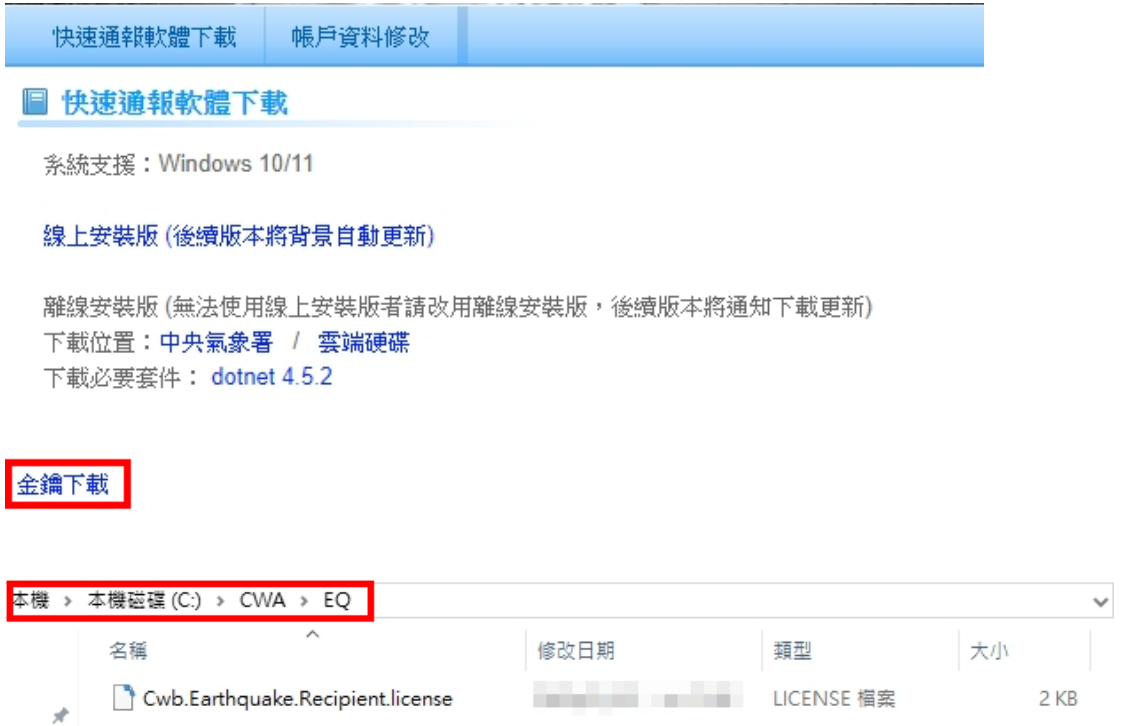

7.5 安裝完成後,應可看到與步驟 1 相同之截圖畫面。版本為

ver2.3.0.0,左下角顯示兩個綠燈。

7.6 如遇到錯誤請改以後續步驟繼續進行安裝。

8 若線上安裝版無法安裝成功,請改以離線安裝版進行安裝,點選 【中央氣象署】或,【雲端硬碟】下載安裝軟體(兩個連結中內容皆 相同)。

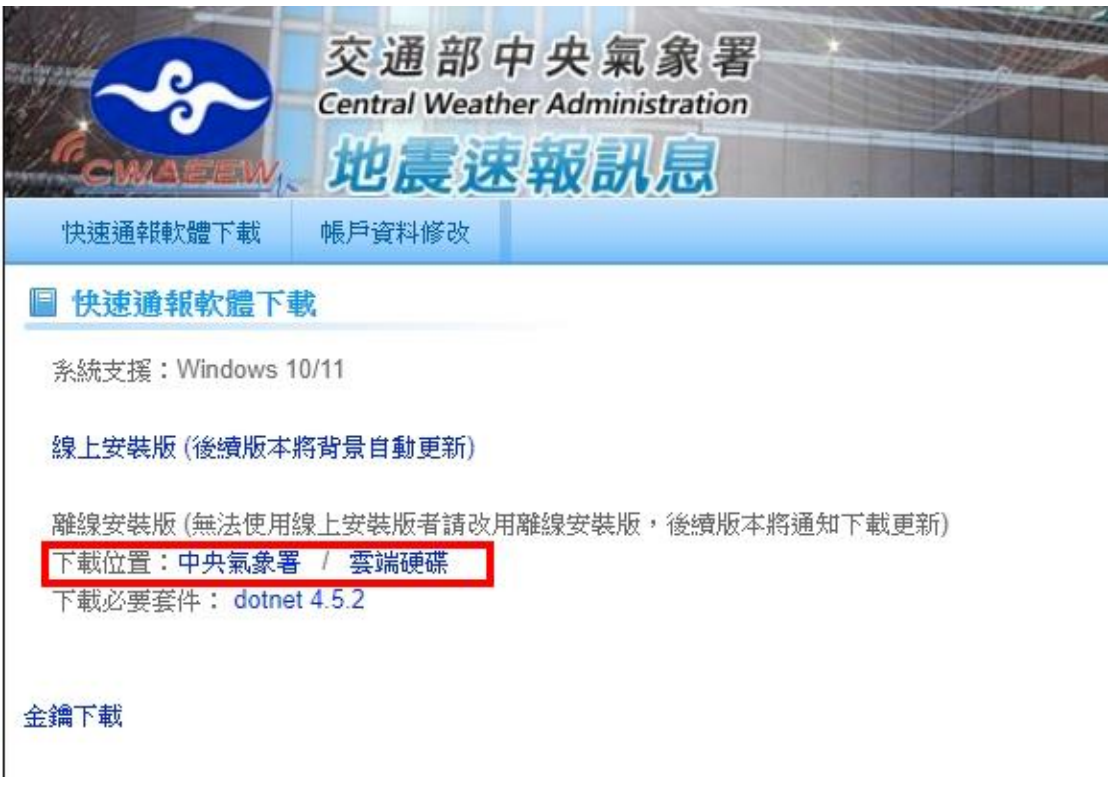

8.1 下載並解壓縮後進入資料夾。點選【setup.exe】進行安裝。點

選後請參考步驟7流程完成安裝。若點選後有問題,請改點

選綠框中【Cwb.Earthquake.Recipient.application】。

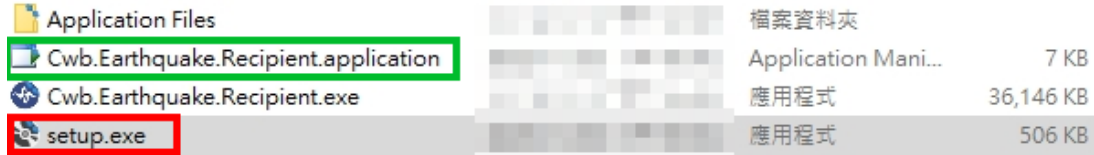